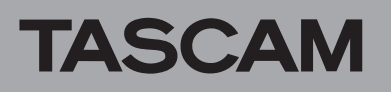

# **Confirmation of firmware version**

Confirm the firmware version of your CD-500/500B before conducting a firmware update.

- **1 Turn the unit's power ON.**
- **2 Enter menu mode, and select the** 21 INFO **menu item. For details, see the "Menu operation basics" section of the "4 – Menu" chapter in the CD-500/500B Owner's Manual.**
- **3 Press the PITCH [MENU] knob on the main unit or the ENTER button on the remote control to show the system firmware version on the display.**

### **Firmware update procedures**

Prepare a completely blank CD-R or CD-RW and a computer that can create a data CD.

### **CAUTION**

Be very careful not to cut the power to the unit during firmware updating. If the power should be interrupted during firmware updating, the unit could become unstartable or otherwise damaged.

### **1 Download the file**

Download the latest firmware from the TEAC Global Site (http://teac-global.com/). If the downloaded file is in ZIP format or another compressed file type, save it on the desktop or another location on the computer, decompress it and write it to a CD-R or CD-RW disc. An error might occur if you write it to a CD-R or CD-RW disc using Explorer or another application without decompressing it first.

### **2 Create a data CD for updating the unit**

Write the downloaded firmware files to the disc. (V1.18, for example, uses 8 firmware files: C5B00118.upd, C5C00118. upd, C5D00118.upd, C5M00118.upd, C5R00118.upd, C5R10118.upd, C5S00118.upd, C5S10118.upd) Use ISO 9660 Level 1 (MS-DOS-compatible) Disc At Once format to write the CD-R or CD-RW. In Windows Vista and later versions of Windows, writing to a CD-R or CD-RW disc without using a writing application is possible. When writing to a CD-R or CD-RW disc without using a writing application, select "With a CD/DVD player (mastered)".

### **3 Update the firmware**

- 1) Turn the unit's power on.
- 2) Confirm that  $no$  disc appears on the display. While pressing and holding both the **SEARCH [A.CUE]** and **SEARCH**,**[A.READY]** buttons on the unit, press the **EJECT** button.
- 3) Confirm that UPDATE IN appears on the display, and insert the update data CD.

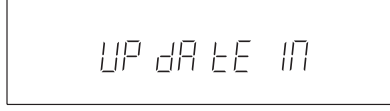

4) Press the unit's **PITCH [MENU]** knob once to show

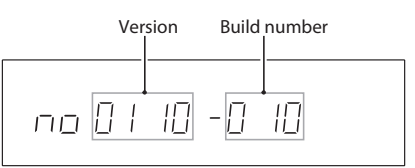

If the firmware version shown here is the same or newer than the firmware version that you planned to update to, then there is no need to update it.

OLD XXXX (current version) on the display. Press it again repeatedly to show NEW XXXX (update version), followed by SURE and then UPDATE to start updating.

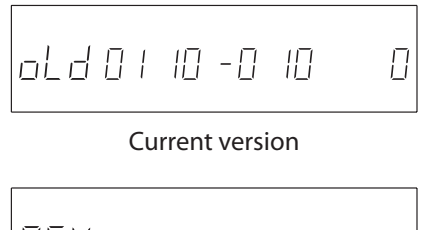

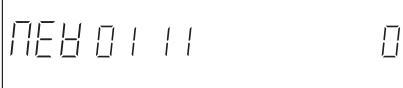

Update version

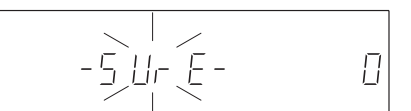

Update confirmation

$$
UP\,dR\,E\qquad\qquad 50
$$

#### Updating in progress

5) After updating completes, COMPLETE appears on the display.

$$
-CO\ \overline{AP}\ LE\ EE\ -IOO
$$

- 6) Press the **EJECT** button to eject the update data CD, and then turn the power off.
- **4 Confirmation of firmware version**

Follow the "Confirmation of firmware version" instructions above to check that the system firmware version is now the most recent version of the firmware.

This completes the procedure for updating this unit.

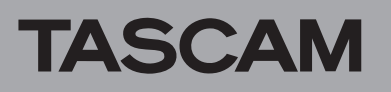

# **Checking the drive firmware version**

Before conducting a drive firmware update, check the drive firmware version of your CD-500/500B.

- **1 Turn the unit's power ON.**
- **2 After confirming that** no disc **appears on the display, while pressing and holding the 9 and SHIFT buttons on the main unit, press the PITCH [MENU] knob to show the drive firmware version on the display.**

# **Drive firmware update procedures**

Prepare a completely blank CD-R or CD-RW and a computer that can create a data CD.

### **CAUTION**

*Be very careful not to cut the power to the unit during firmware updating. If the power should be interrupted during firmware updating, the unit could become unstartable or otherwise damaged.*

### **1 Download the file**

Download the latest firmware from the TEAC Global Site (http://teac-global.com/). If the downloaded file is in ZIP format or another compressed file type, save it on the desktop or another location on the computer, decompress it and write it to a CD-R or CD-RW disc. An error might occur if you write it to a CD-R or CD-RW disc using Explorer or another application without decompressing it first.

### **2 Create a data CD for updating the drive**

Write the downloaded firmware to a disc. Write a CD-R or CD-RW disc using ISO 9660 Level 1 (MS-DOS compatible) Disc at Once format. In Windows Vista and later versions of Windows, writing to a CD-R or CD-RW disc without using a writing application is possible. When writing to a CD-R or CD-RW disc without using a writing application, select "With a CD/DVD player (mastered)".

### **3 Update the firmware**

- 1) Turn the unit's power on.
- 2) After confirming that  $n \circ$  disc appears on the display, while pressing and holding both the STOP and CALL buttons, press the EJECT button.

If the drive is subject to update, DRV UPDATE will appear on the display.

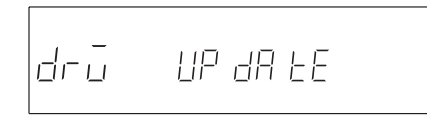

### **NOTE**

**If the drive is not subject to update,**  $DRU$  UP -DATE *will not appear on the display. In this case, the following update procedures are not necessary.*

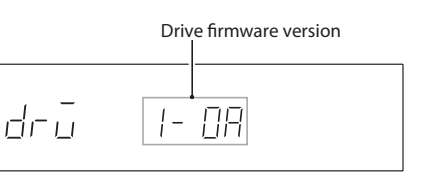

If the drive firmware shown here is "3.0D" or "3.2D", there is no need to update it.

- 3) After confirming that DRV UPDATE appears on the display, insert the drive firmware update data CD. After the data has completed loading, the disc will be ejected. Remove the disc when this occurs.
- 4) Press the main unit **PITCH [MENU]** knob repeatedly to view, in order, OLD XXXX (current version), NEW XXXX (update version) SURE (confirming you want to update) and  $UPDATE$  (updating starts).

$$
\mathsf{GL}(d) = I - \mathsf{BR}
$$

Current drive firmware version

$$
\Pi E \, B = E - \Pi E
$$

Update drive firmware version

$$
-5ur \leq -
$$

Update confirmation

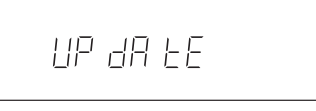

#### Updating in progress

The update takes about 40 seconds to complete.

5) When the update completes and COMPLETE appears on the display, turn the unit off.

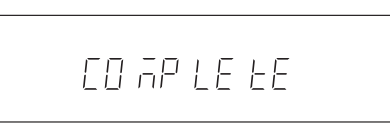

### **4. Confirm the drive firmware version**

Referring to "Checking the drive firmware version", confirm that the drive firmware version is now the latest one. This completes the drive update.